### Installazione del Print Driver per Netware

Consultare la G uida per l'am ministratore di sistema sul C D della docu mentazione del cliente per le istruzioni sul caricamento dei driver.

### Installazione del Print Driver per la stampa con AppleTalk

**Tip o di sta mp a nte:** A dobe PS **No me della sta mp a nte: WorkCentre M2 4**

**<u>Selezione PPD</u>–** Fare doppio click sul file appropriato nella cartellina MAC del CD del software del driver.

Usare AdobePS Inst - 8.7.3 per OS 8.6 <sup>o</sup> successivo. Usare A dobePS Inst - 8.7.0 per OS 8.5 Usare AdobePS Inst - 8.5.1 per OS 7.1-8.1 Usare AdobePS Inst - OSX per OS X

Seguire le istruzioni sullo schermo, fare click su "Installa", e riavviare il PC quando richiesto.

A prire C hooser, selezionare la stampante A dobe PS <sup>e</sup> cercare la vostra stampante nell'elenco visualizzato.

Selezionare "Crea" per le installazioni iniziali, "Setu p" per le installazioni successive. Selezionare "Seleziona P P D", evidenziare il P P D della stampante <sup>e</sup> fare clic su "ok".

### **MacintoshOSX**

Fare dop pio clic sulla cartella MacOSX <sup>e</sup> copiare il file ".h q x " sul desktop. Fare dop pio clic sul file per decomprimerlo. Fare dop pio clic sul file di installazione <sup>e</sup> seguire le istruzioni per installare il software della stampante. A prire Print Center <sup>e</sup> fare clic su "A d d Printer" (aggiu ngi stam pante), q uin di seguire le istruzioni per completare l'installazione.

Consultare la G uida per l'am ministratore di sistema sul C D della docu mentazione del cliente per istruzioni dettagliate circa il caricamento dei driver.

### Installazione del Print Driver per la stampa con SMB

Aggiu ngi installazione guidata stampante

Stampante in rete

Sfogliare la rete per la stampante: Cercare il nome del gru p po di lavoro/ stampante nell'elenconell'elenco delle impostazioni.

Per il Server Cliente, sfogliare la rete per Server/Coda.

Coda di stampa: "Nome stam pante"-p (default: fx-0 d9496-p)

Per istruzioni dettagliate sull'impostazione della stampante in u n ambiente Net BIOS su IP (chiamato anche SM B), consultare la G uida per l'am ministratore di sistema sul CDdella documentazione del cliente.

# **WorkCentre M24**

## GUIDA RAPIDA ALLA CONNESSIONE

**Scopo:** Usare questa guida per modificare le impostazioni di rete della stampante sull'interfaccia utente, se necessario. Per istruzioni dettagliate, consultare il C D della documentazione del cliente. **Nota:** Per assicurare che la stampante sia ben configurata, è necessario l'A mministratore di rete. Per configurare correttamente la stampante, l'Amministratore di rete deve fornire un indirizzo IP, una Subnet Mask, ed eventualmente un indirizzo Gateway. Per informazioni su come configurare la stampante su una rete Novell, consultare la Guida per l'am ministratore di sistema sul C D della documentazione del cliente.

**Procedura: WorkCentre M24** è stata progettata per collegarsi alla maggior parte delle reti con piccoli cambiamenti. Collegare la stampante alla rete <sup>e</sup> rivedere le Impostazioni predefinite della stampante. Continuare con i punti 2-6 <sup>e</sup> fare i necessari cambiamenti alle impostazioni della porta <sup>e</sup> della rete.

### **-** Impostazioni predefinite della stampante

### **P orta**

Porta parallela— AbilitataLPD—Abilitata Netware—DisabilitatoSMB—AbilitataIPP—AbilitataEthertalk—AbilitatoSalutation—AbilitatoPort 9100—AbilitataSNMP—AbilitatoClient FTP—AbilitatoServizi Internet—Abilitato **Rete**

 Indirizzo IP: Prendi Indirizzo IP (D HCP) Nome stampante: F X-0D9496o Cruppo di lavoro: "WORKGROUP" Coda di stampa: fx-0d9496

### **Punto 2**

### **Imp osta zio n e d ella P o rta**

Seguire q uesta proced ura per cambiare le Impostazioni della Porta. Passare al Punto <sup>3</sup> se non ci sono cambiamenti da fare.

- 1.Premere il tasto "Accesso" sul Pannello di controllo dell'Interfaccia utente.
- 2.Inserire la password dell'am ministratore di sistema (default: 11111).
- 3.Premere "Conferma"
- 4.Premere "Impostazioni di sistema"
- 5.Premere "Impostazioni di sistema"
- 6.Premere "Impostazioni di rete"
- 7.Selezionare "Impostazioni porta"
- 8.. Selezionare la porta.
- 9.Selezionare "Cambia impostazioni"
- 10.Seguire le istruzioni sullo schermo per modificare l'impostazione della porta.
- 11. Selezionare "Chiudi" per tornare alla schermata "Impostazioni di rete" <sup>e</sup> continuare con la voce 7 del Punto 3 "Impostazione del Protocollo".
- 12. Se non ci sono altre modifiche, selezionare "Chiudi" per uscire dall'Impostazione del sistema.
- 13. Passare al Punto 4.

#### **Impostazione del Protocollo IP Punto 3**

### **Auto IP (DHCP)** - Nessuna azione richiesta.

Seguire questa procedura per cambiare le Impostazioni del Protocollo. Passare al Punto 4 se non ci sono cambiamenti da fare.

### **Configurazione IP Statico**

- 1.Premere il tasto "Accesso" sul Pannello di controllo dell'Interfaccia utente.
- 2.Inserire la password dell'amministratore di sistema (default: 11111).
- 3.Premere "Conferma"
- 4.Premere "Impostazioni di sistema"
- 5.Premere "Impostazioni di sistema"
- 6.Premere "Impostazioni di rete"
- 7.Premere "Impostazioni protocollo"
- 8.Selezionare l'impostazione da cambiare.
- 9.Selezionare "Cambia impostazioni"
- 10. Fare i cambiamenti voluti
- 11. Premere "Salva"
- 12. Ripetere i punti 8-11 per fare altri cambiamenti.
- 13. Selezionare "Chiudi" per uscire.

### Punto 4

### **Stampa di un elenco delle impostazioni**

- 1.Premere il tasto "Stato macchina" sul Pannello di controllo dell'Interfaccia utente.
- 2.Selezionare Contatore fatturazione / Stampa rapporto
- 3.Selezionare "Stampa rapporto / Elenco"
- 4.Selezionare "Impostazioni Modo stampa"
- 5.Selezionare "Elenco impostazioni (Common Items)"
- 6.Premere il tasto "Avvio" per stampare un elenco delle impostazioni.
- 7.Vedere l'esempio di un elenco delle impostazioni sulla pagina seguente.

### **Punto 5**

### **Istruzioni per l'interfaccia utente Web**

Un PC collegato alla rete deve effettuare l'impostazione della rete della stampante. Seguire questa procedura per ogni altro cambiamento alla configurazione della stampante. **Procedura**

- 1.Aprire un web browser (Internet Explorer)
- 2.Controllare che i Proxy Servers siano bypassati per gli indirizzi web locali.
- 3. Digitare l'indirizzo TCP/IP assegnato alla stampante nella finestra URL (vedere l'elenco delle impostazioni per l'indirizzo TCP/IP).
- 4. Selezionare la scheda "Proprietà".
- 5.Fare i cambiamenti voluti.
- **Nota:** Nome utente predefinito: admin / Password predefinita: admin
- 6.Riavviare il server di stampa.
- 7.Stampare un nuovo Elenco impostazioni.

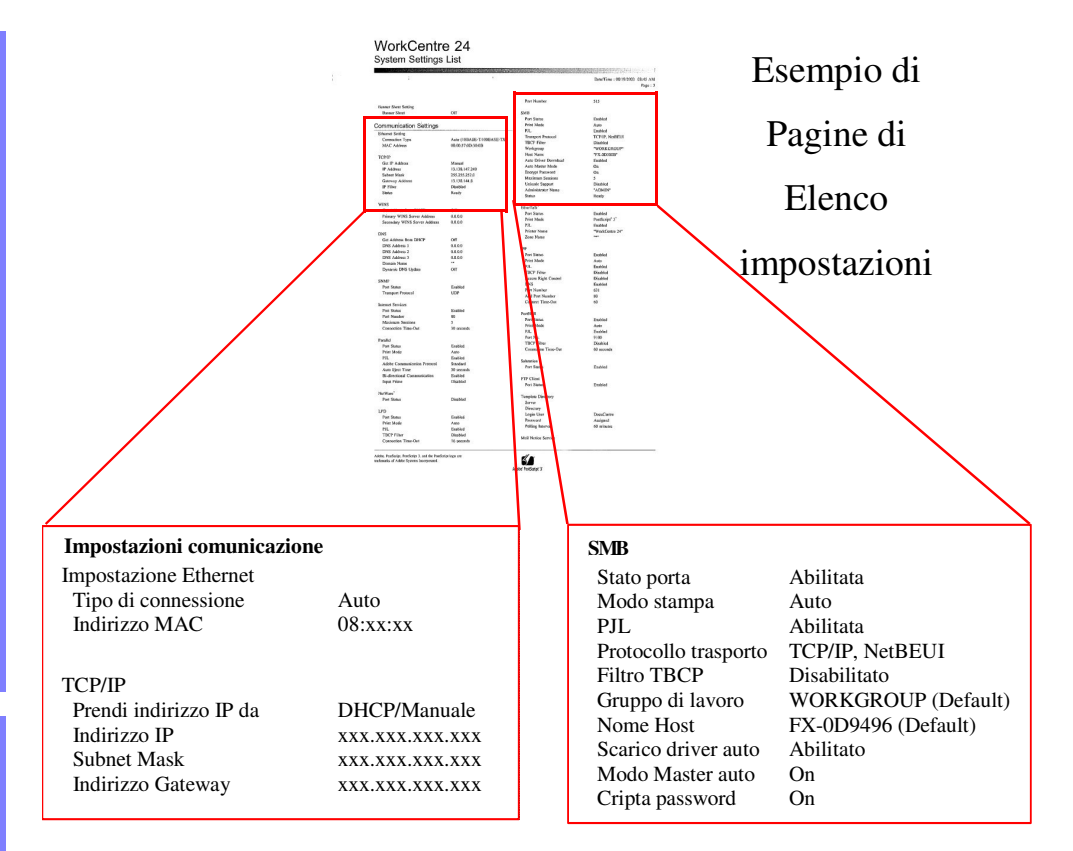

### **Punto 6**

### **Caricamento dei Print Driver**

### **Installazione del Print driver per la stampa LPR**

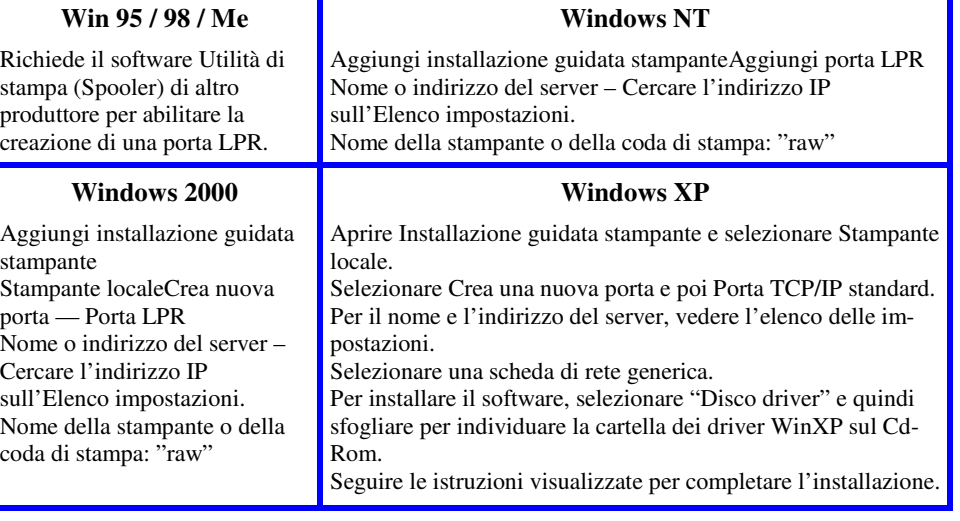